# **Информационно-аналитическая система «БАРС.Стройкомплекс»**

Инструкция по установке

**1. Настройка сервера web-приложения**

Если Windows на английском языке, необходимо настроить локализацию.

**Примечание** – Если локализация русская, то дополнительная настройка не требуется, можно переходить к следующему шагу.

Для настройки русской локализации выполните следующую последовательность действий:

 $-$  откройте вкладку «Start (Пуск) / Control Panel (Панель управления) / Region (Региональные стандарты)»

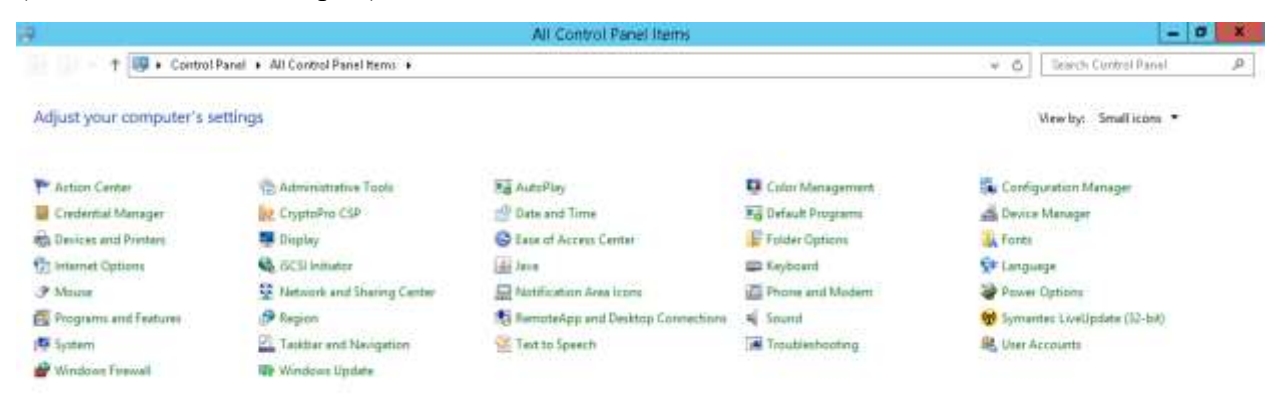

 в открывшемся окне «Region» (Регион) измените формат даты и времени на вкладке «Formats» (Форматы). В поле «Format» (Формат) установите «Russian (Russia) «Русский (Россия)»

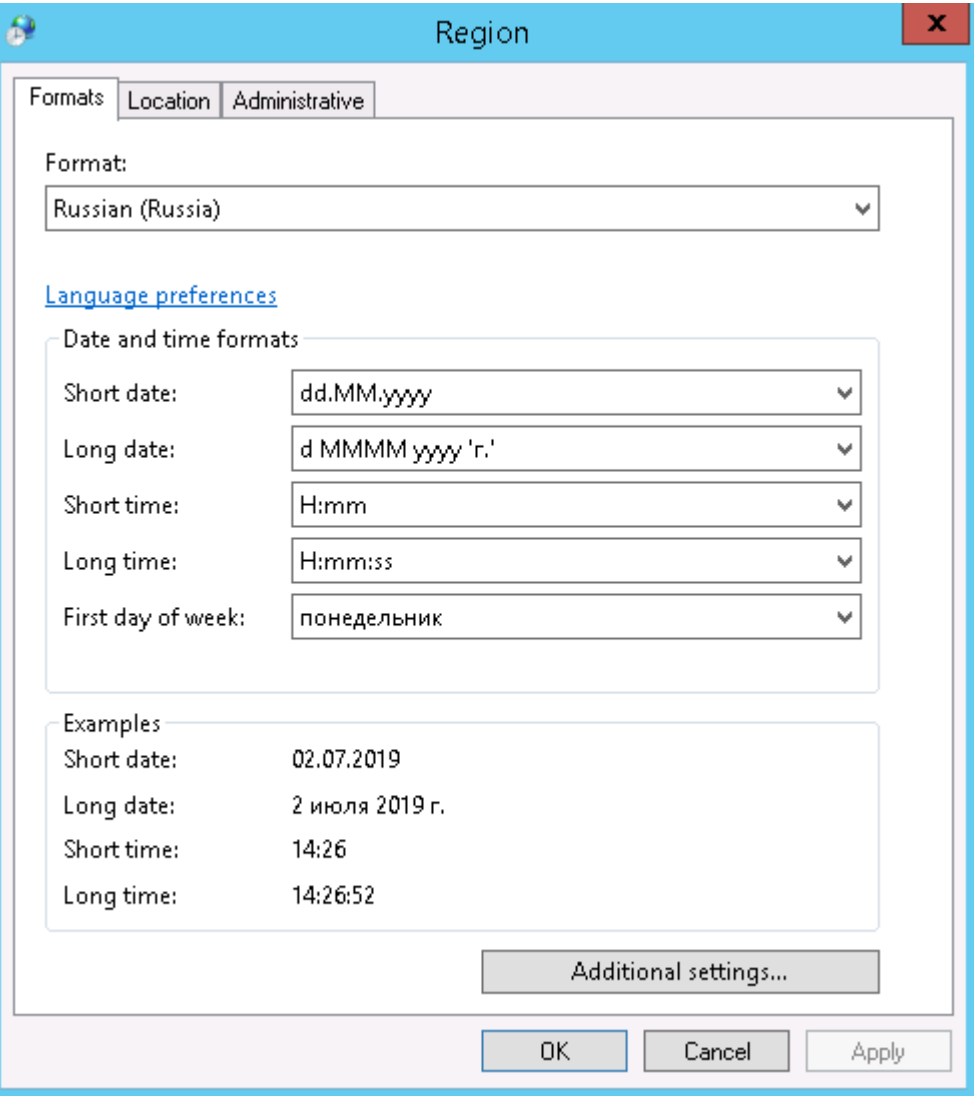

 на вкладке «Location» (Местоположение) в поле «Ноmе location» (Основное расположение) укажите «Russia» (Россия)

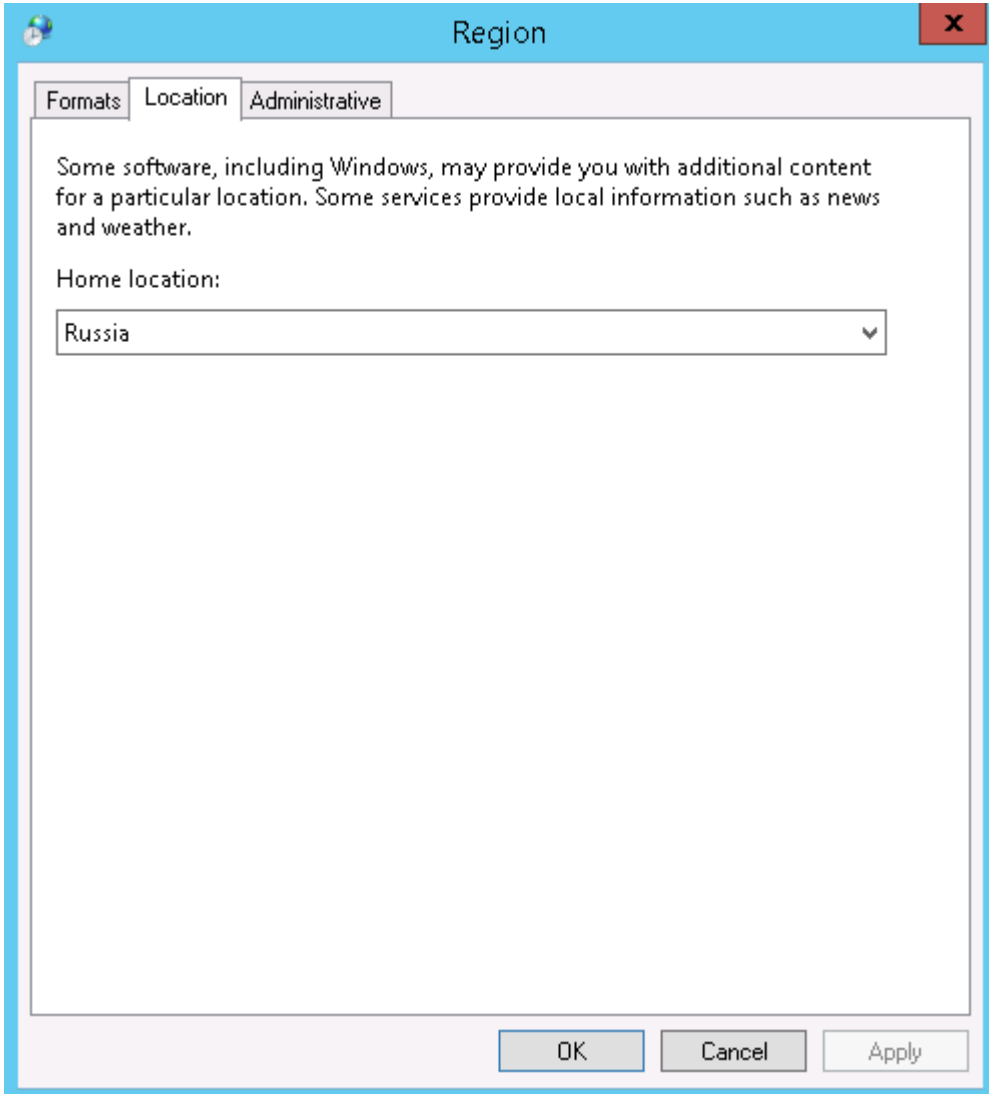

 установите язык для non-Unicode программ: на вкладке «Administrative» (Дополнительно) (**Ошибка! Источник ссылки не найден.**), в разделе «Language for non-Unicode programs» (Язык программ, не поддерживающих Юникод) установите «Russian (Russia)» «Русский (Россия)»;

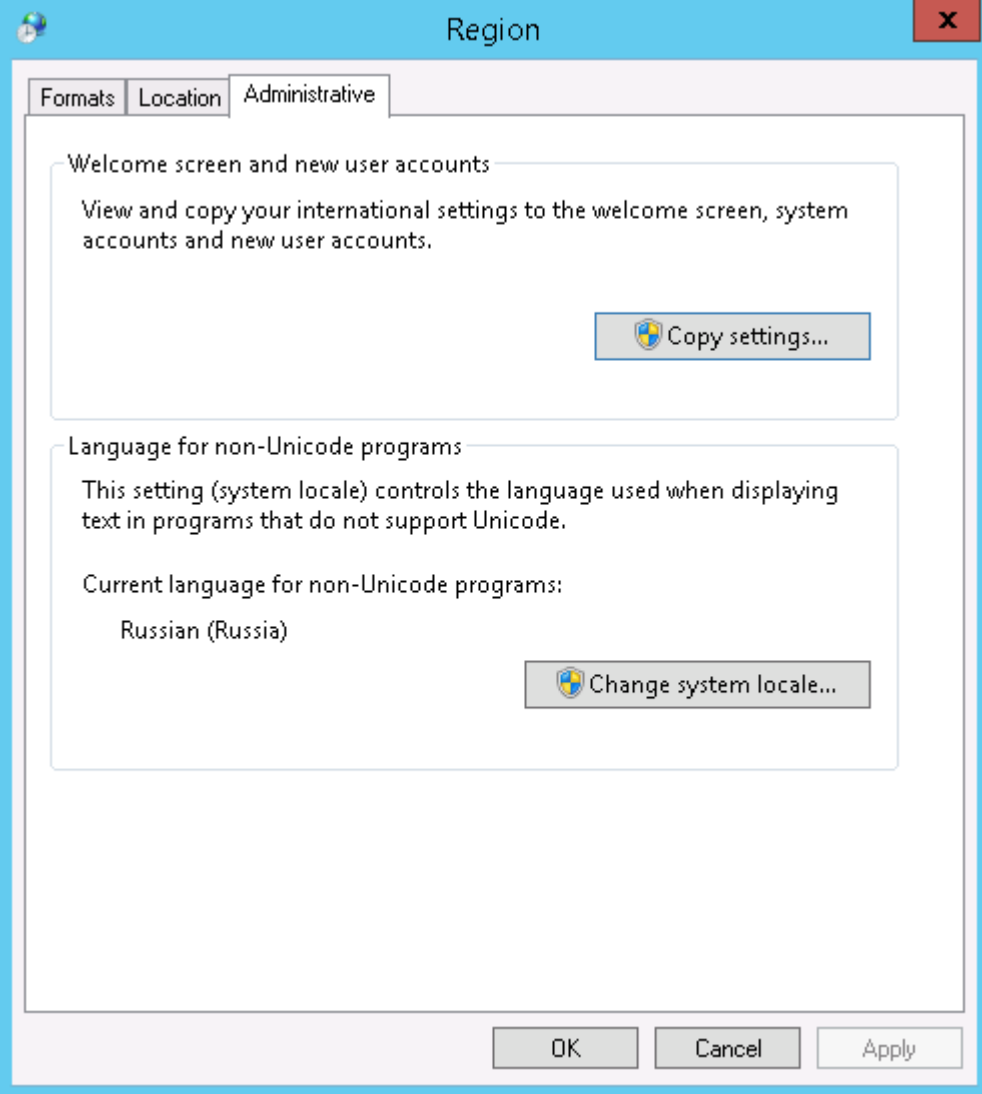

перезагрузите сервер.

#### **1.1 Настройка IE на Windows Server 2012 R2 Standard**

Для настройки IE на Windows Server 2012 R2 Standard выполните следующую последовательность действий:

 запустите «Server Manager» (Менеджер серверов), на главной странице найдите «Configure IE ESC» (Конфигурация усиленной безопасности IE) и для пользователя «Administrator» (Администратор) выберите «Off» (Отключить)

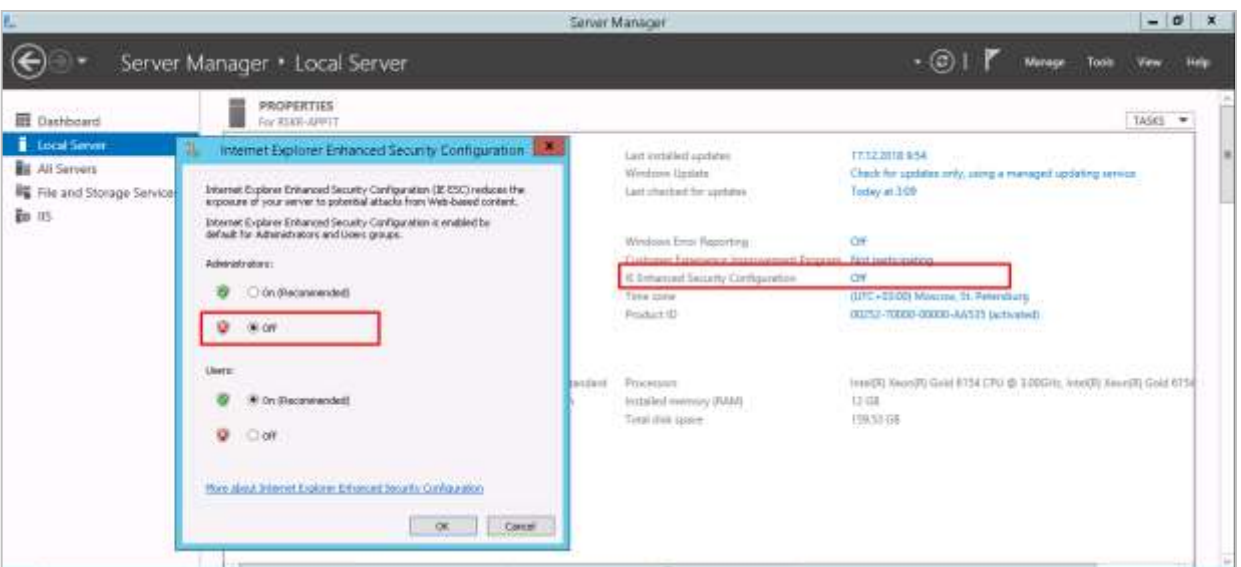

Для редакции **Windows Server 2008 R2** выполните настройки, указанные

ниже.

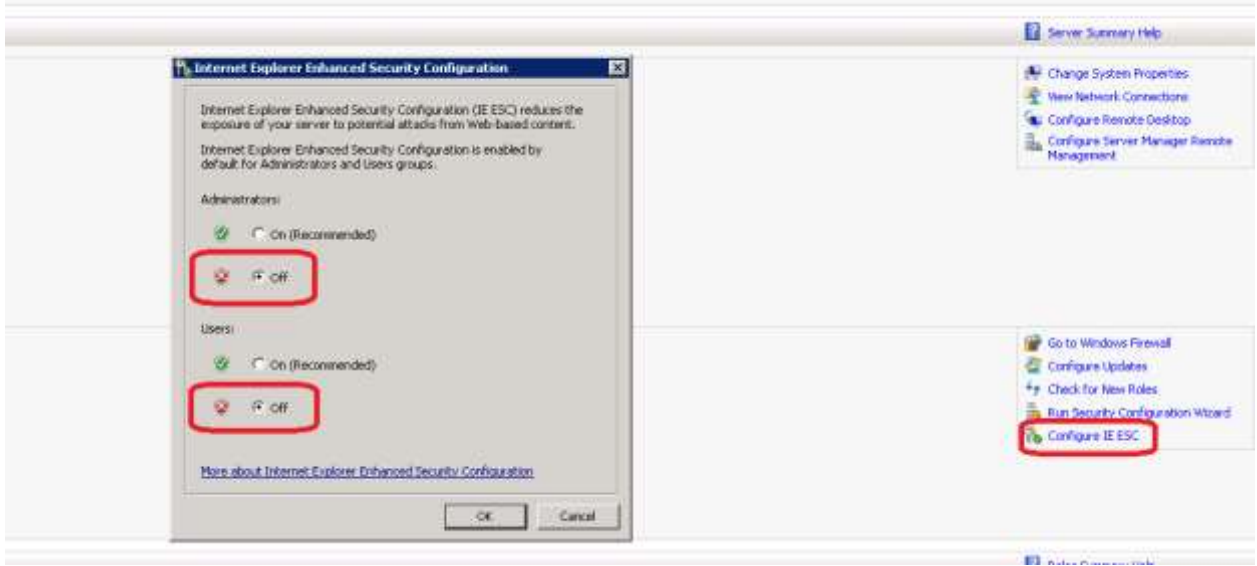

 в настройках «Internet Options» (Свойства: Интернет) установите домашней страницей «about:blank»

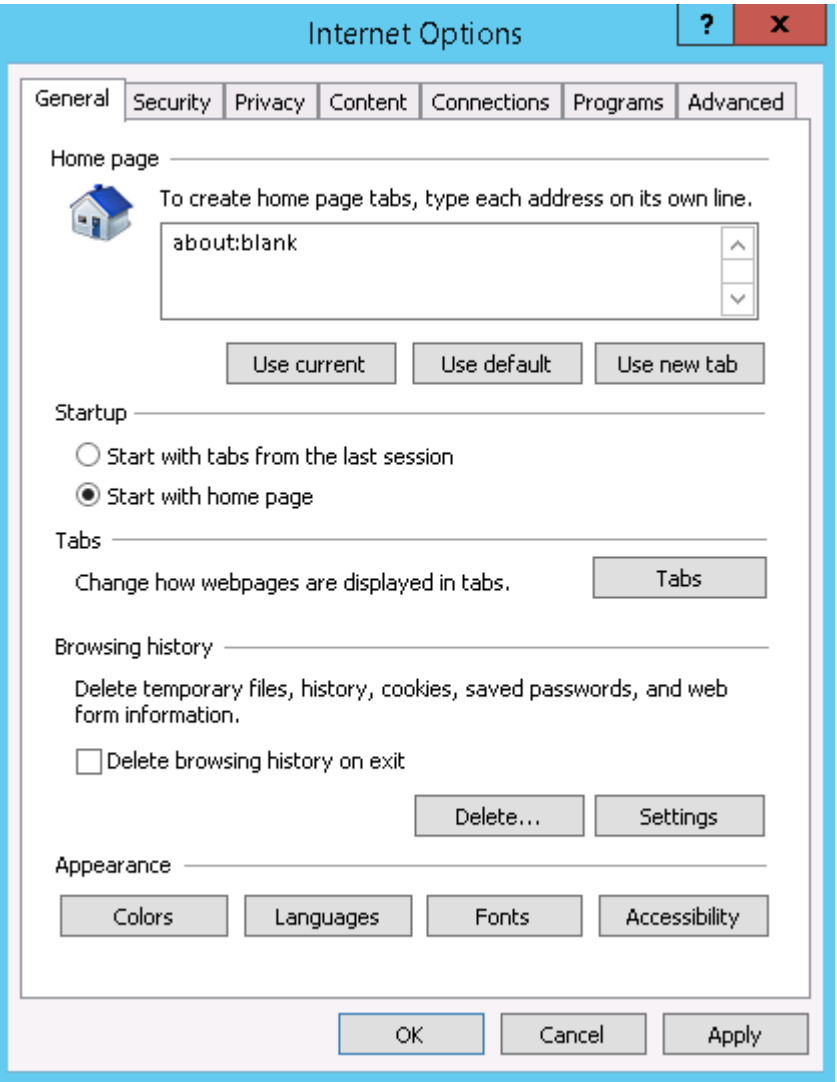

далее на вкладке «Security» (Безопасность) уберите «флажок» с поля «Enable  $\frac{1}{2}$ Protected mode» (Включить защищенный режим)

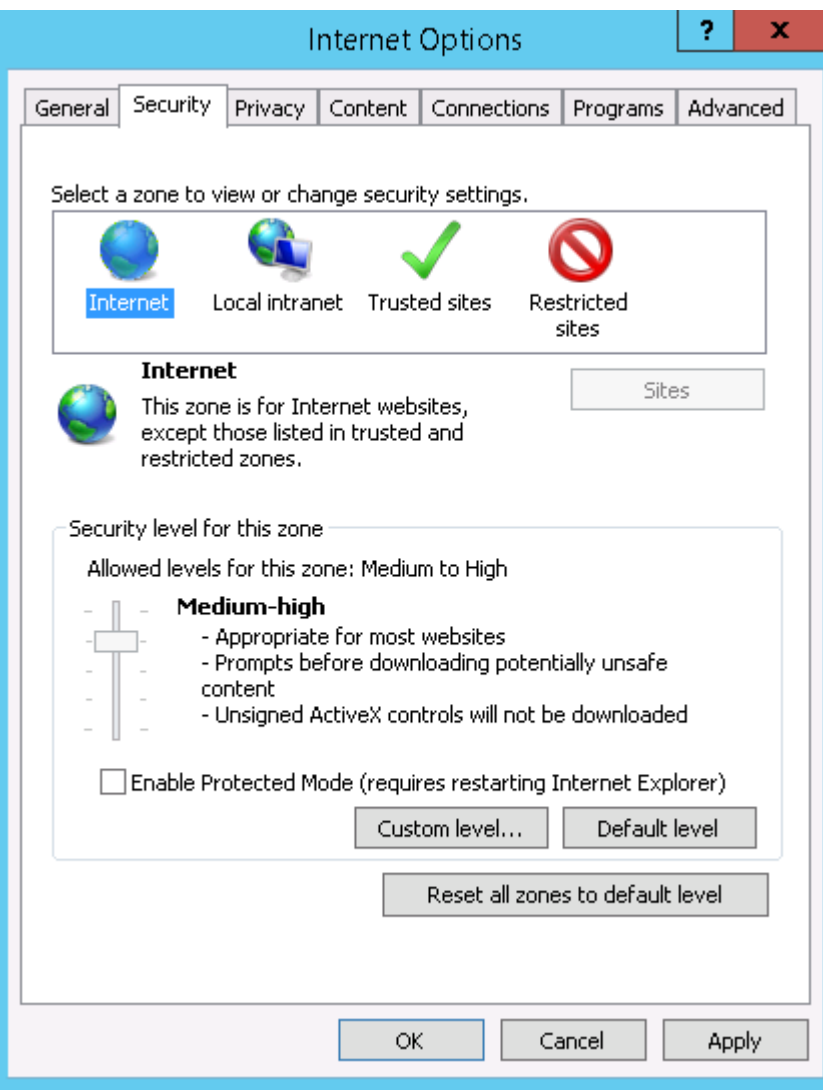

### **1.2 Установка Internet Information Services 8.5**

Для установки IIS 8.5 выполните следующие действия:

- откройте раздел «Control Panel» (Панель управления);
- откройте «Administration» (Администрирование);
- откройте утилиту «Server Manager» (Менеджер серверов);

 на панели «Manage» (Задачи) выберите пункт «Add Roles and Features» (Добавление ролей и компонентов)

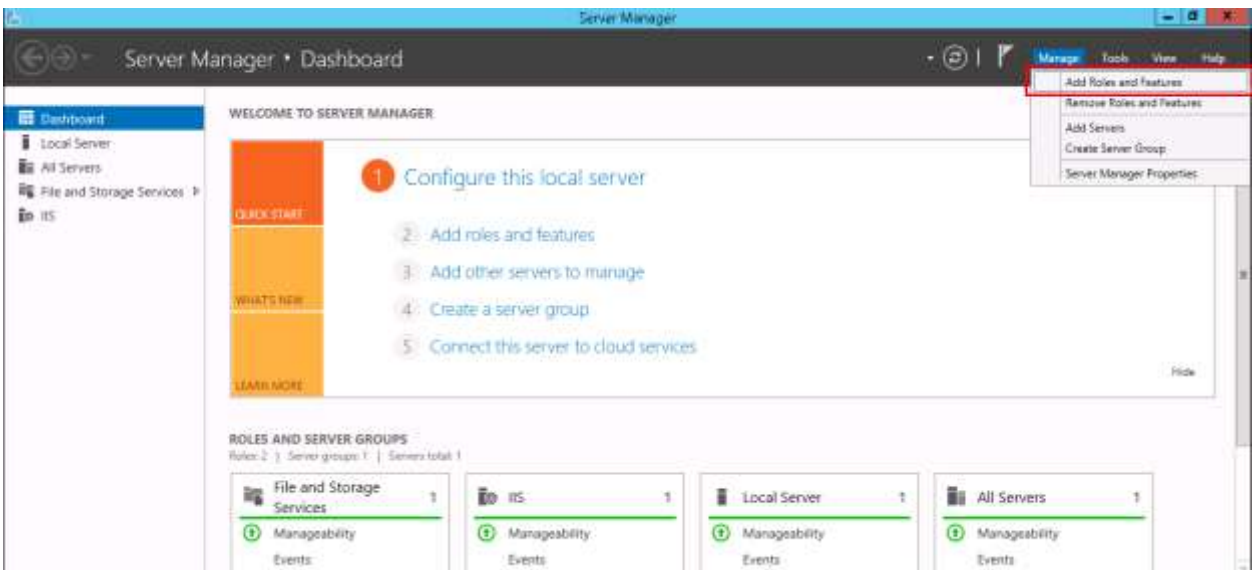

Для редакции Windows Server 2008 R2 выполните настройки, указанные  $\overline{\phantom{0}}$ 

ниже.

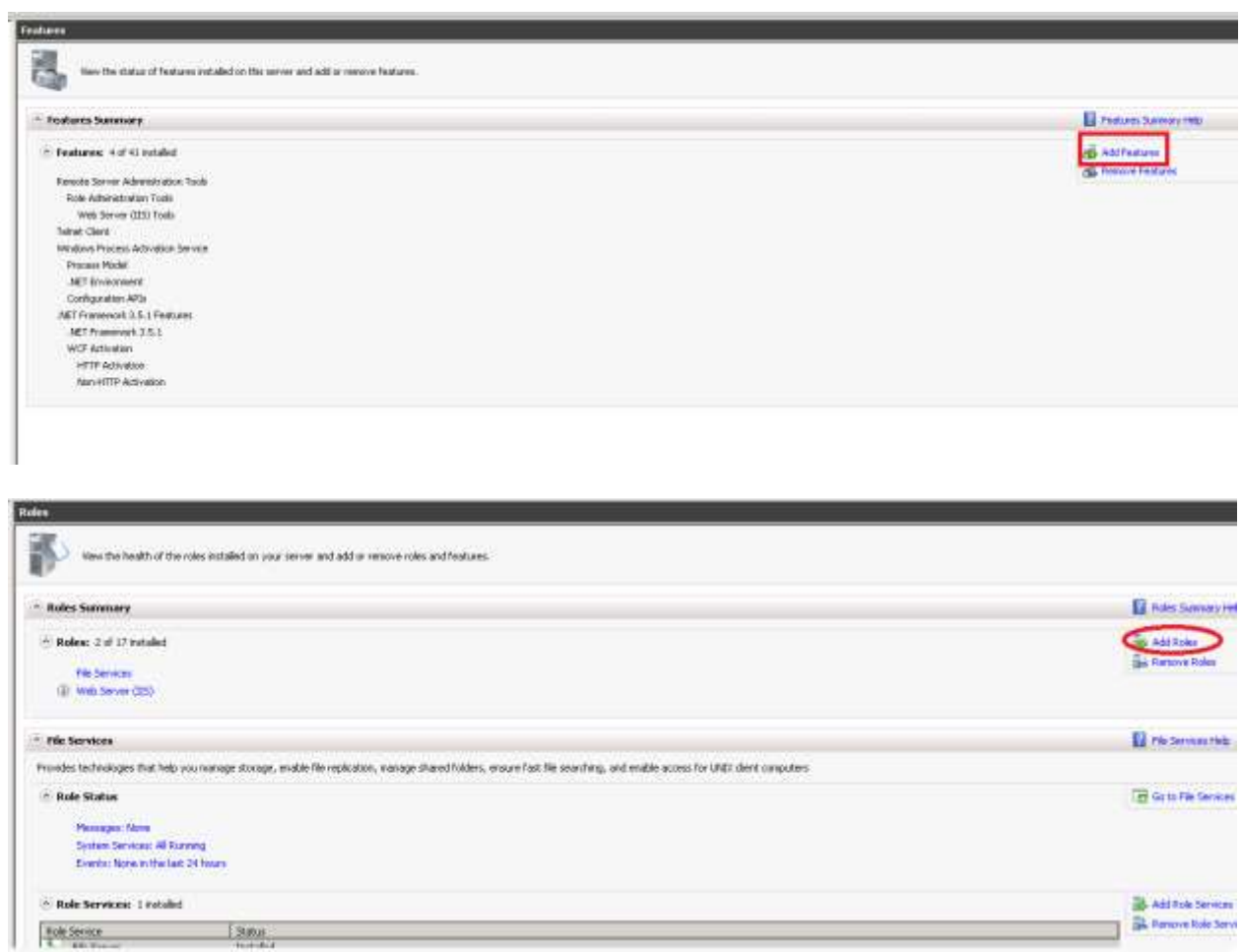

нажмите на «Next» (Далее)  $\frac{1}{2}$ 

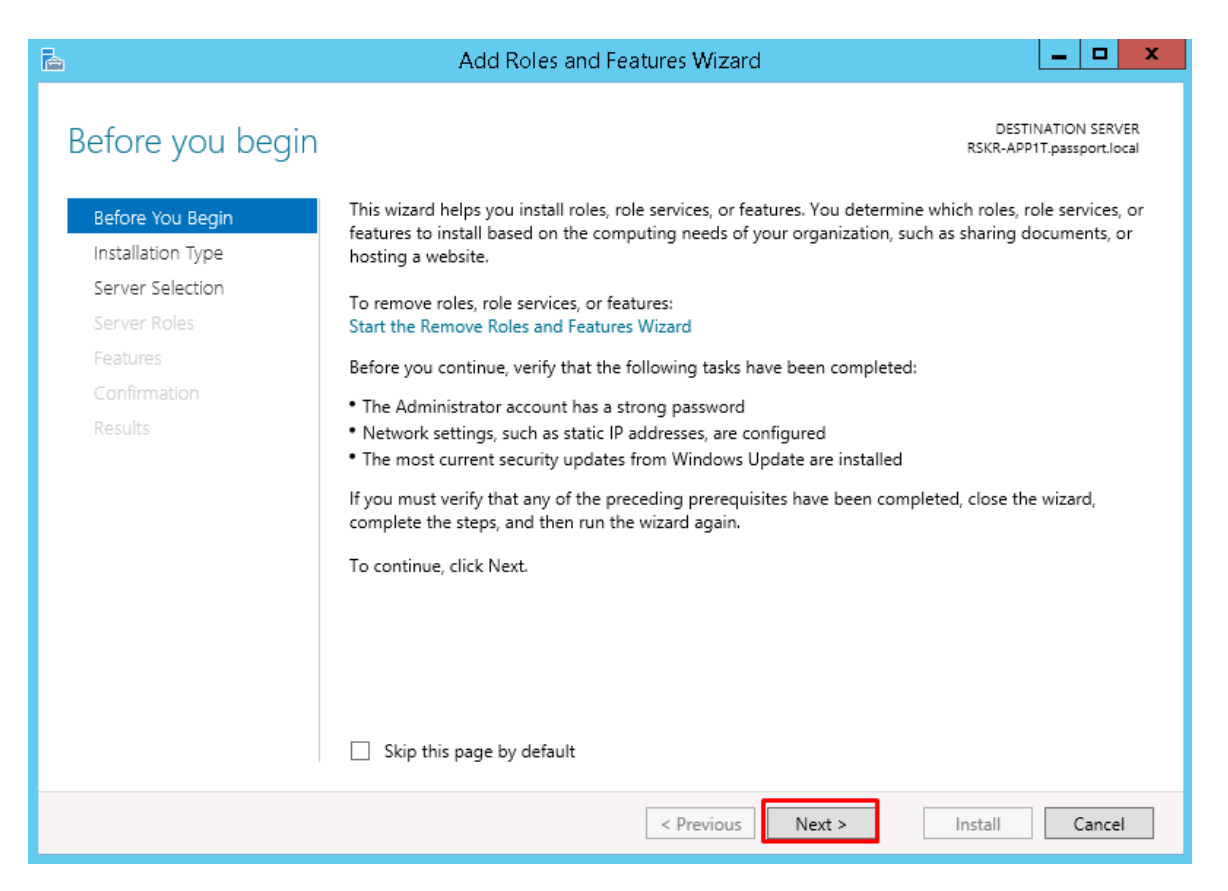

выберите пункт «Role-based or feature-based installation» «Добавление ролей

#### или компонент»

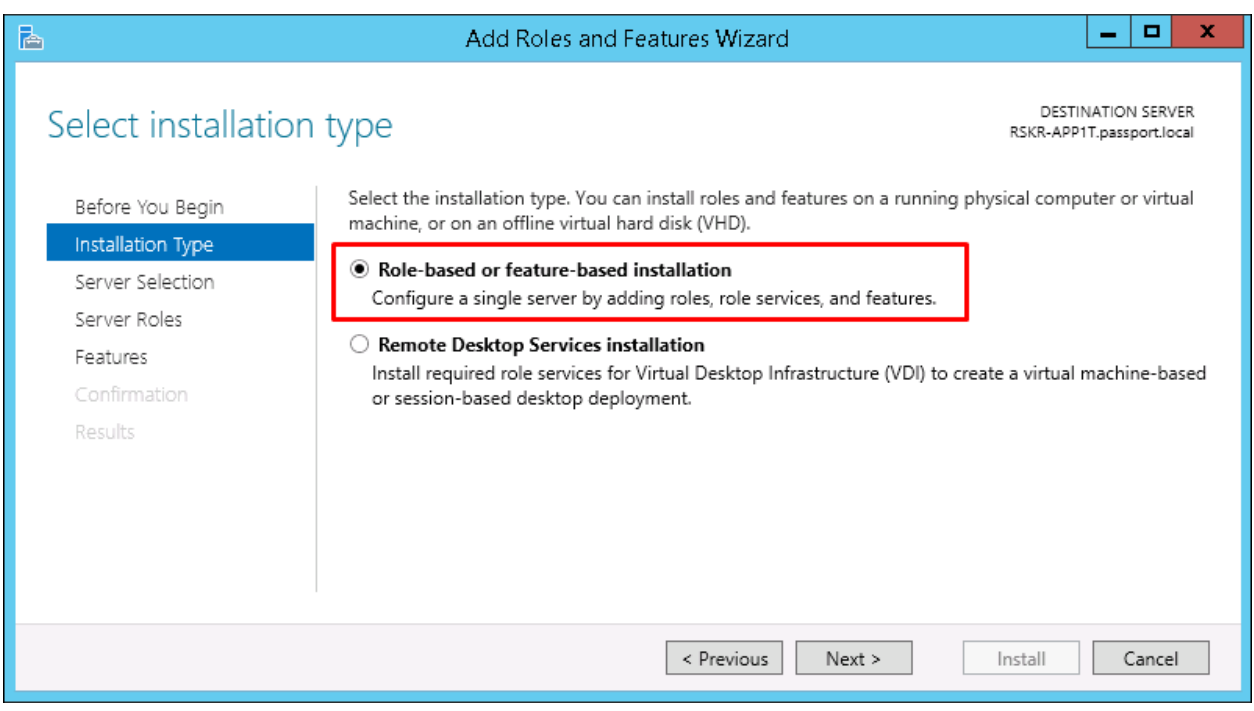

выберите искомый сервер

10

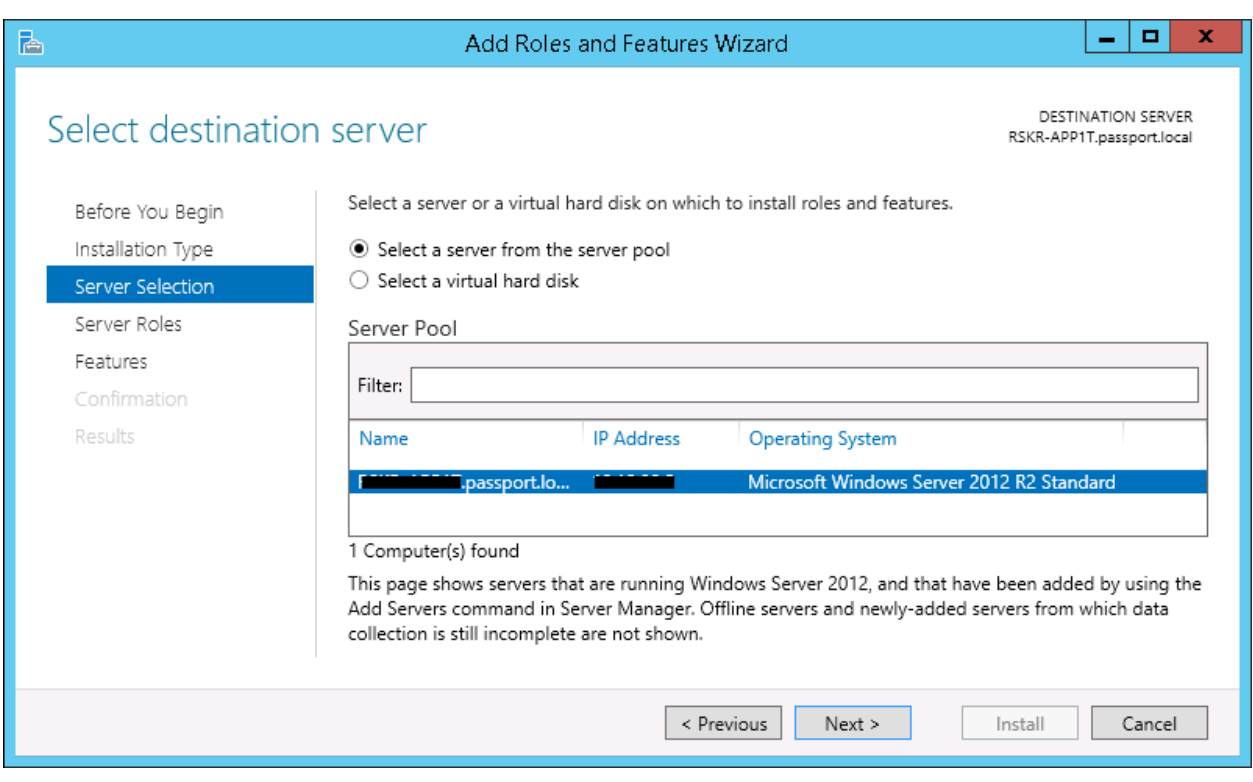

в открывшемся окне «Server Roles» (Ролей Сервера) установите «флажок» в

следующих полях выбора

- «ASP.NET»;
- «Расширения ISAPI»;
- «Расширяемость .NET»;
- «Фильтры ISAPI».

11

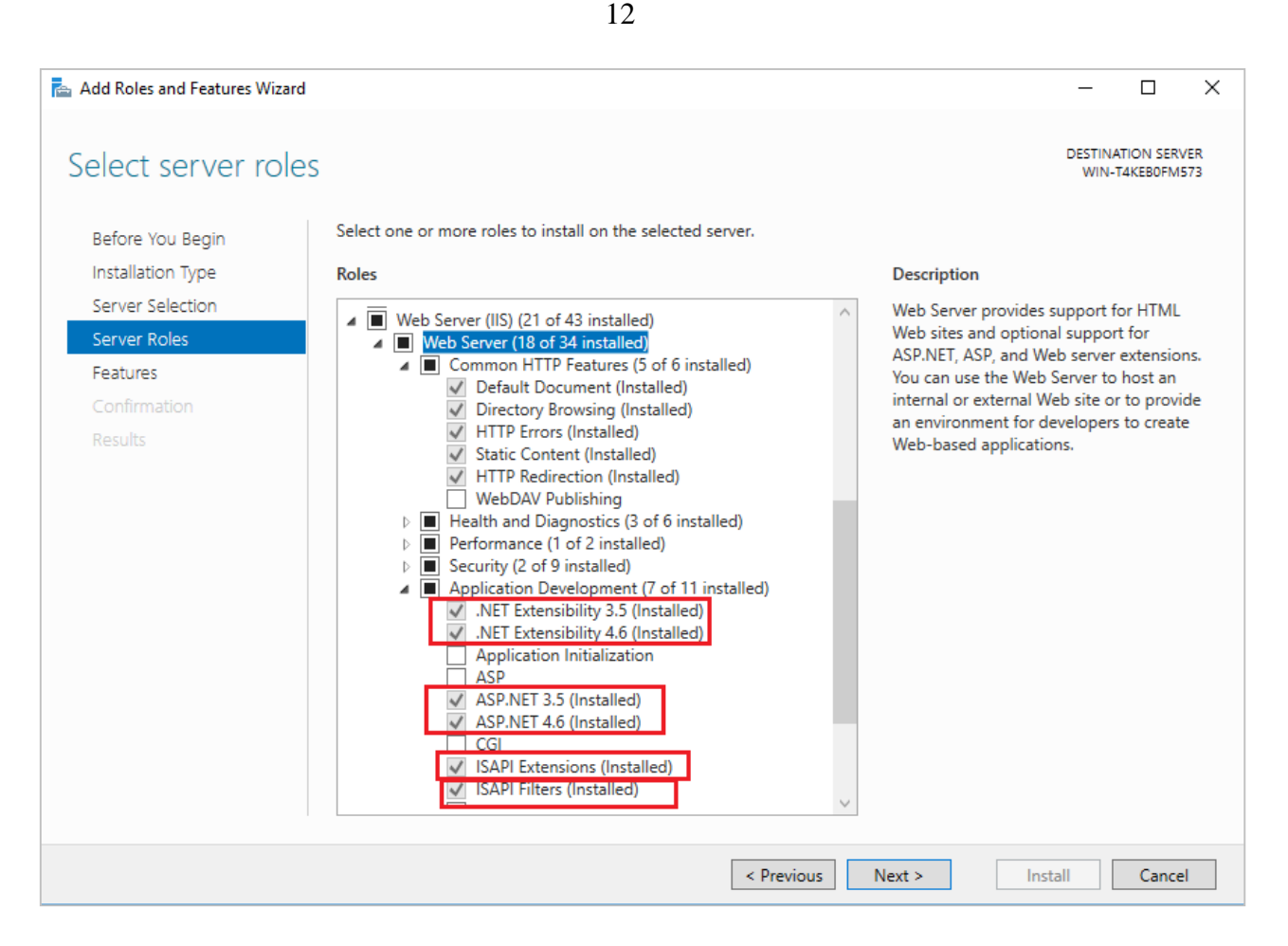

#### нажмите на кнопку «Next» (Далее) для выбора компонента Windows

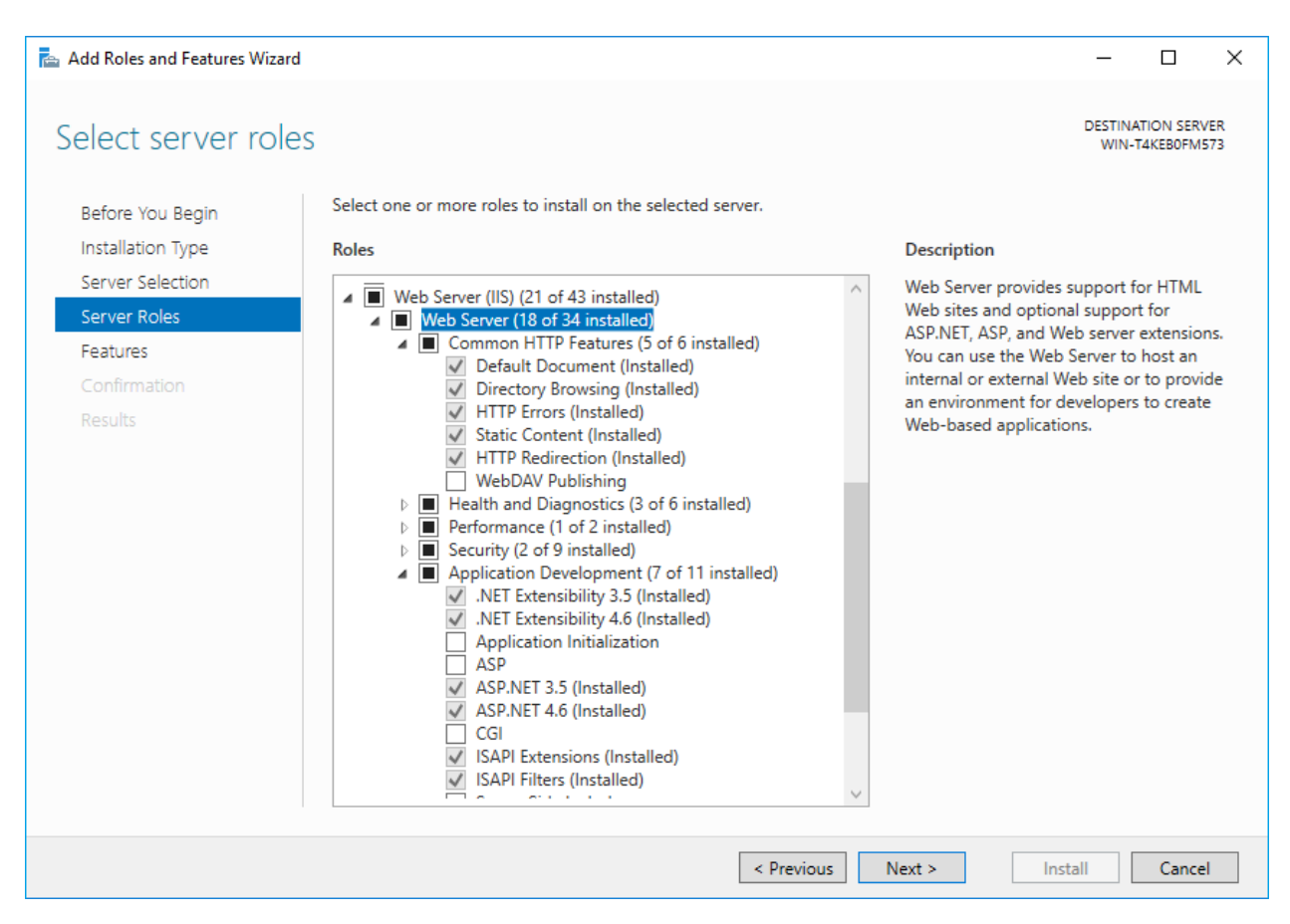

 в списке доступных к установке компонентов выберите следующие компоненты (**Ошибка! Источник ссылки не найден.**):

- HTTP Activation;
- TCP Activation;
- TCP Port Sharing.

13

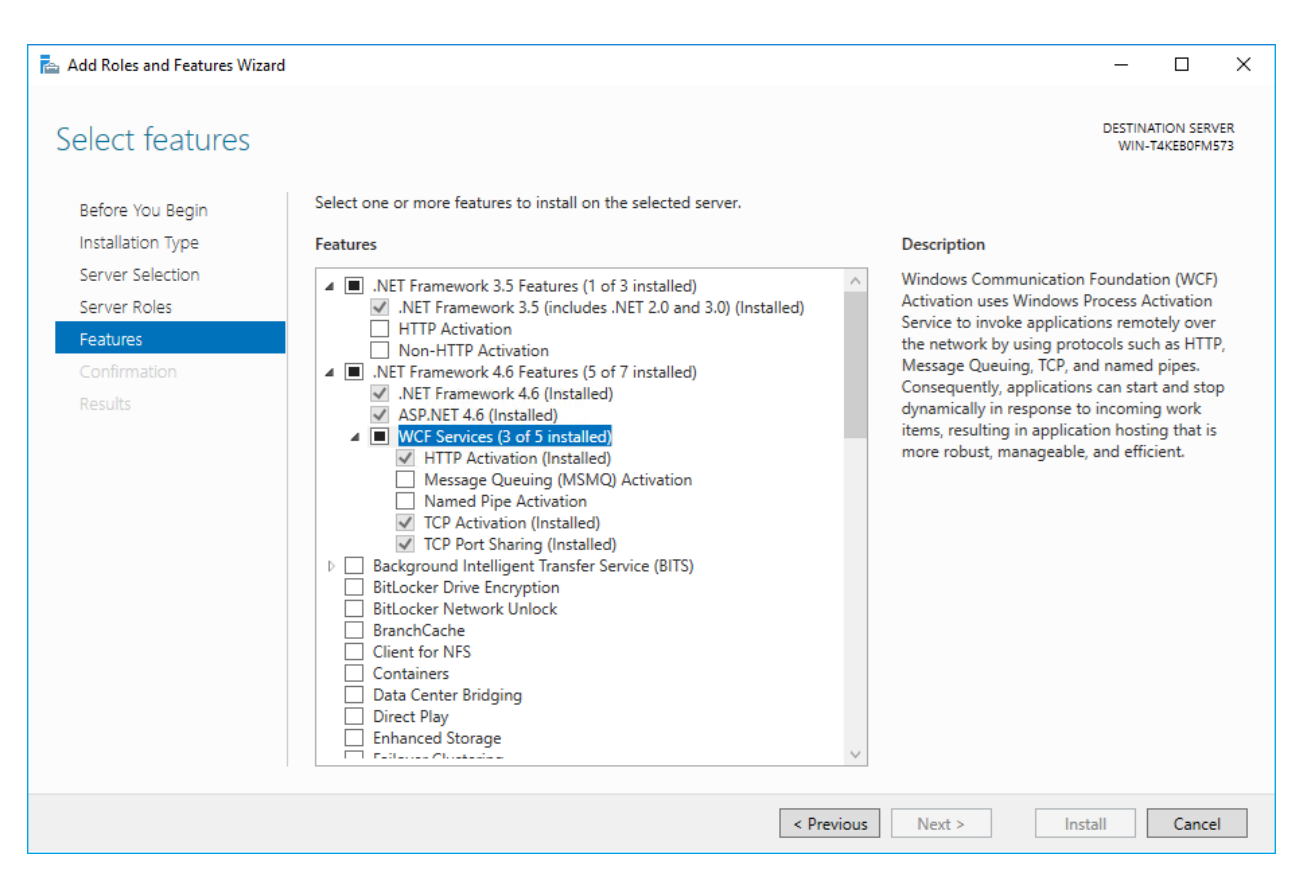

нажмите на кнопку «Install» (Установить) и дождитесь завершения установки.

Для редакции **Windows Server 2008 R2** выполните настройки, указанные

ниже

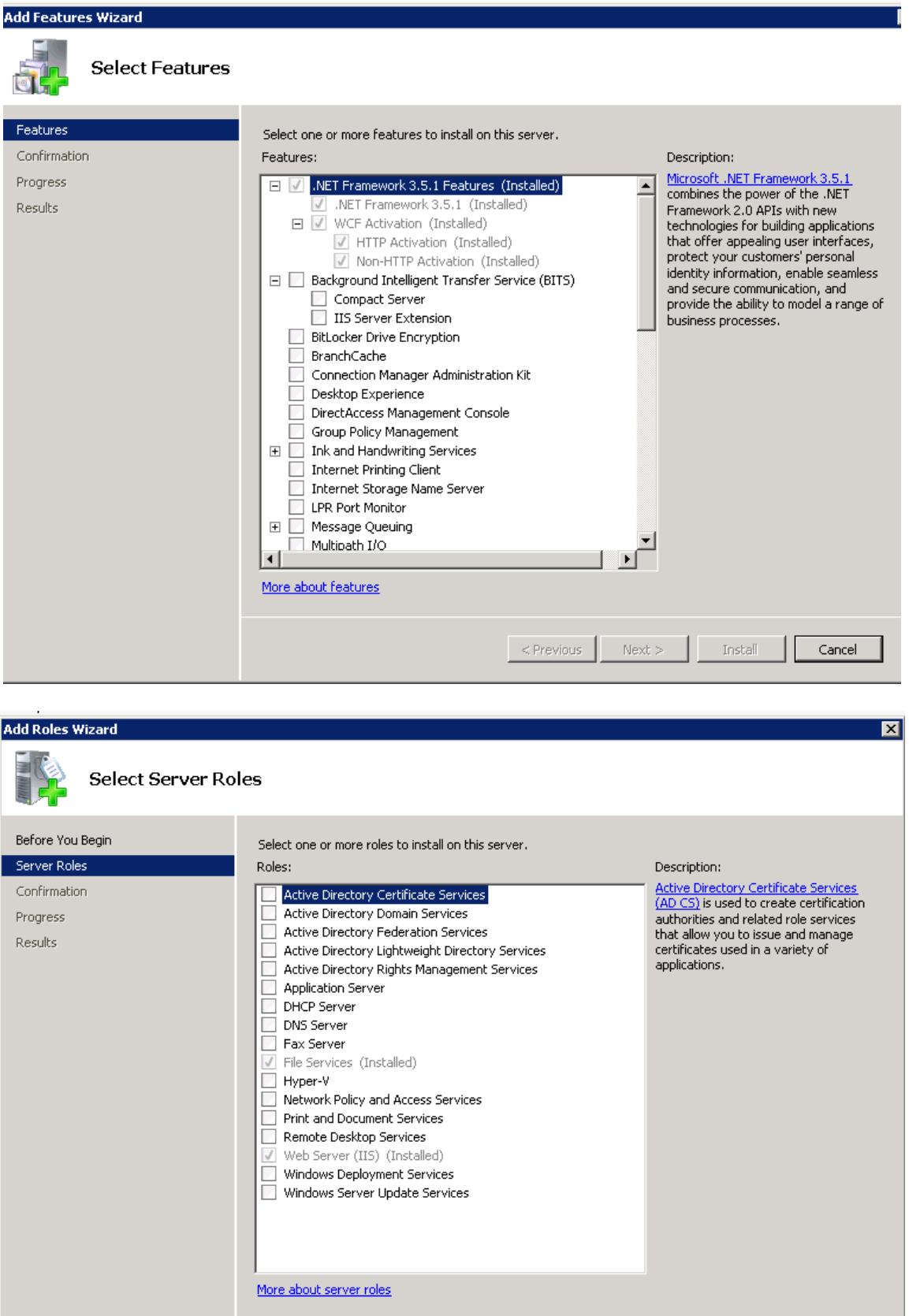

 $\vert$  < Previous  $\vert$ 

 $\hbox{Next} >$ 

Install

Cancel

#### **1.3 Установка Крипто Про**

Запустить установку скаченного файла, разрешив приложению вносить изменения на устройстве. Версия крипто про должна быть не ниже 4.0.

Должен быть установлен "флаг" в "Установить корневые сертификаты"

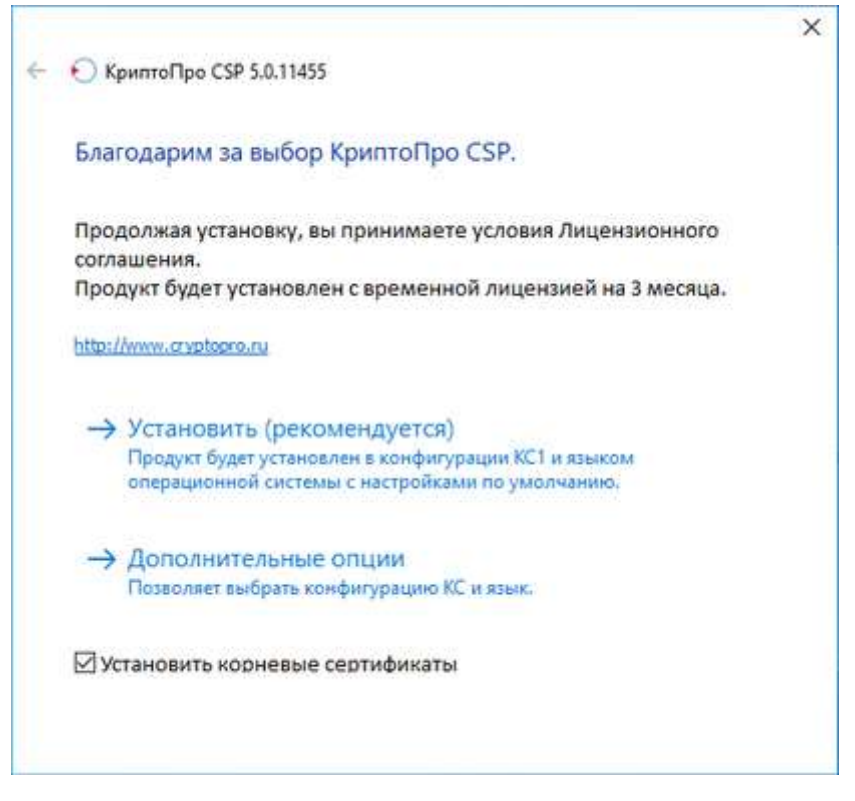

Выбрав пункт "Установить" и запускается процесс установки.

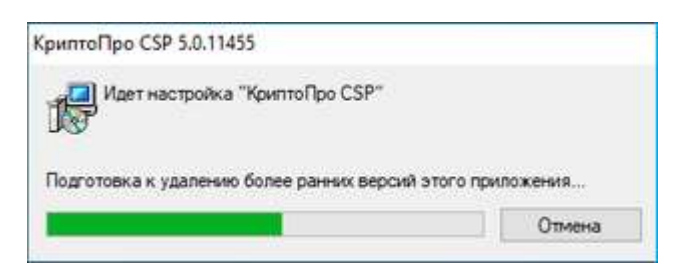

Процесс установки.

После успешного обновления, необходимо перегрузить компьютер

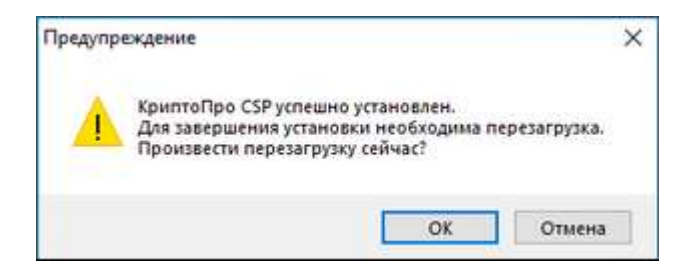

После установки КриптоПро необходимо открыть программу через пункт меню «Пуск/ Все программы/КриптоПро/КриптоПро CSP».

Для ввода серийного номера лицензии необходимо нажать на кнопку "Ввод лицензии"

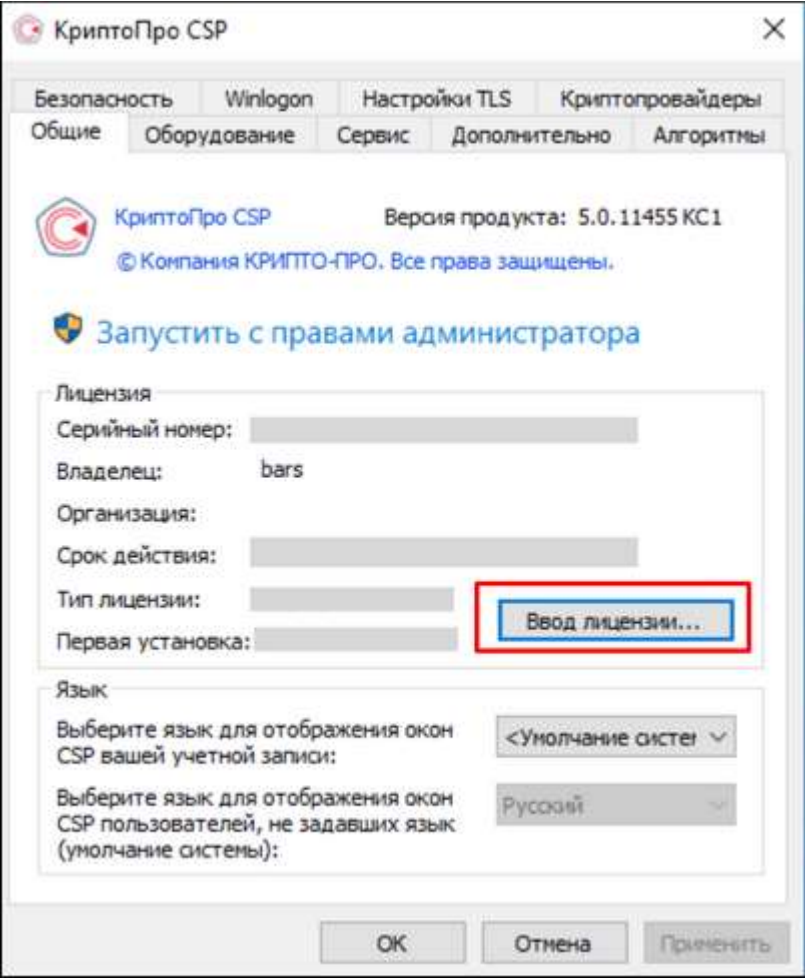

В открывшемся окне заполнить поля

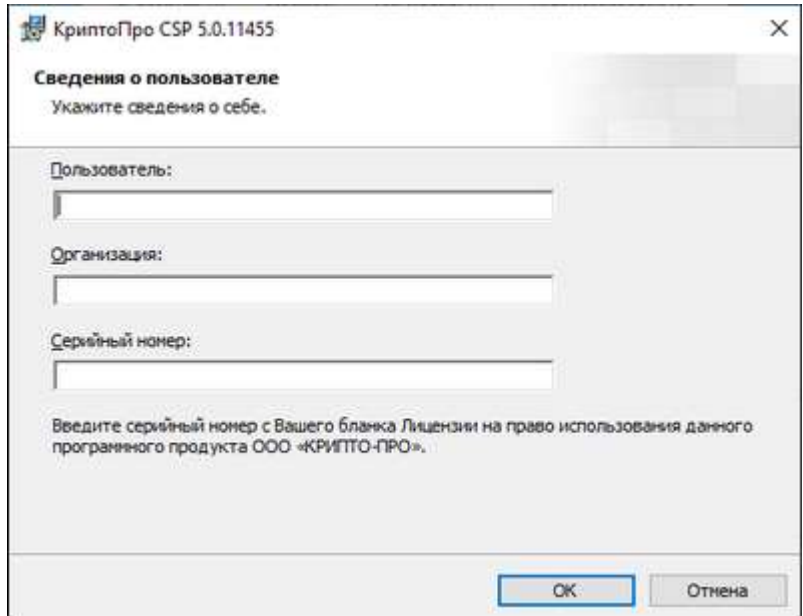

Пользователь - указывается имя пользователь;

Организация - указывается организация, на которую выдан лицензионный ключ;

Серийный номер - указывается серийный номер лицензионного ключа.

Нажимает "ОК"

Если ранее не был установлен КриптоПРО, при установке программы «КриптоПро CSP» будет запрошен лицензионный ключ, который поставляется с установочным пакетом «КриптоПро CSP».

## **2. Настройка сервера БД**

- **2.1** Для установки платформы Системы выполните следующие действия:
- 1) скачайте СУБД PostgreSQL по ссылке: **http://www.postgresql.org/download/**;
- 2) запустите установщик и нажмите на кнопку «Next» в приветственном окне

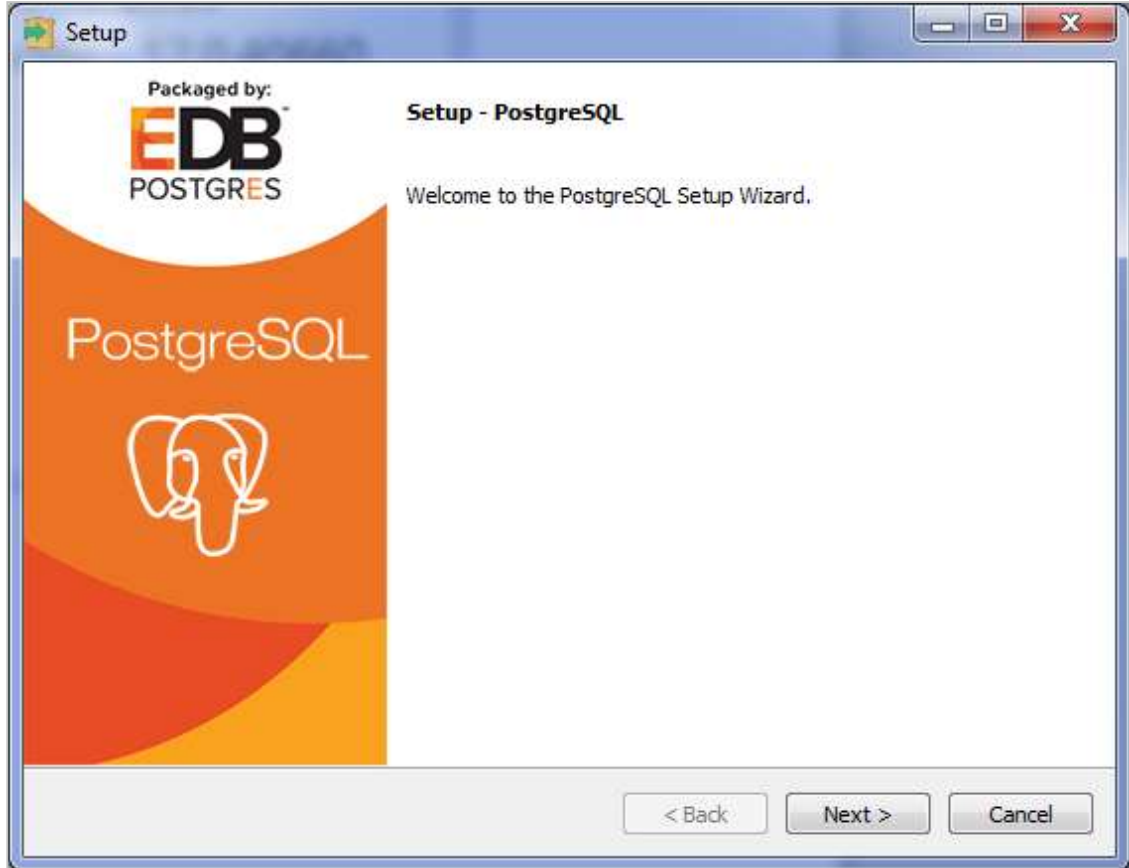

3) укажите каталог для установки СУБД PostgreSQL

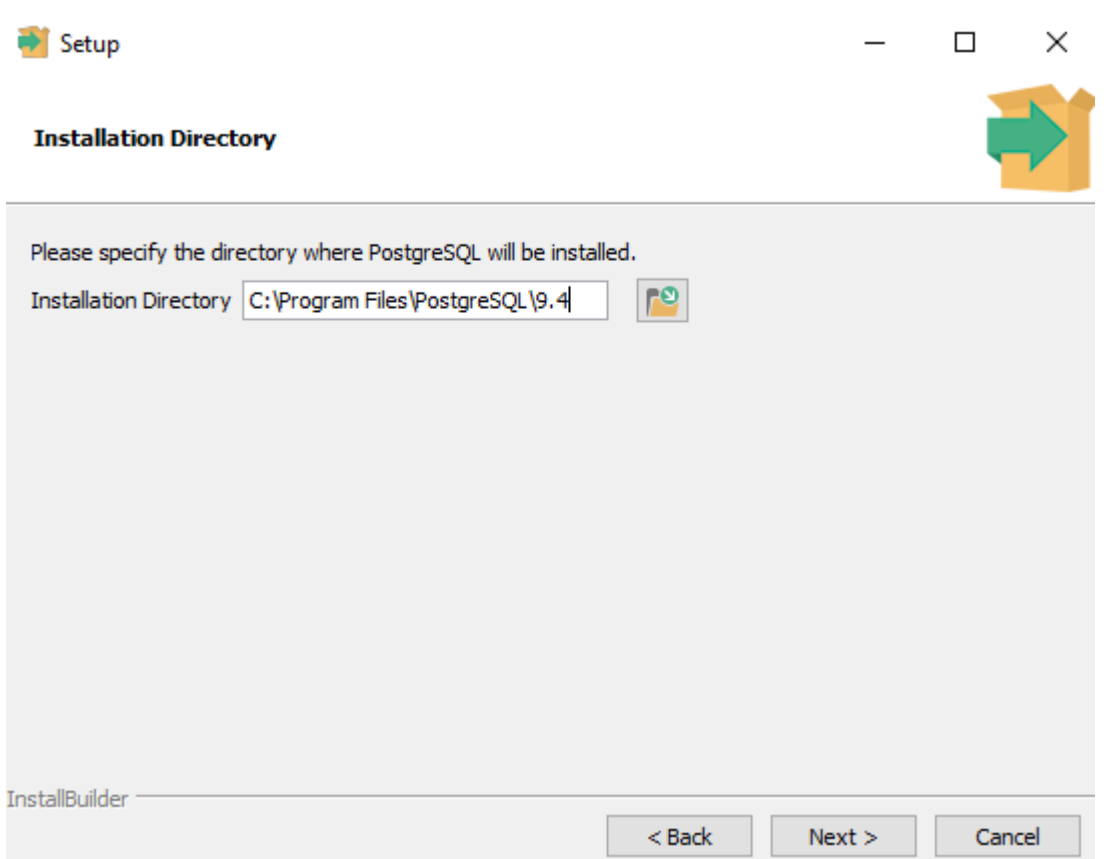

4) в следующем окне будет предложено выбрать компоненты для установки. Оставьте все компоненты, предложенные по умолчанию, нажмите на кнопку «Next»;

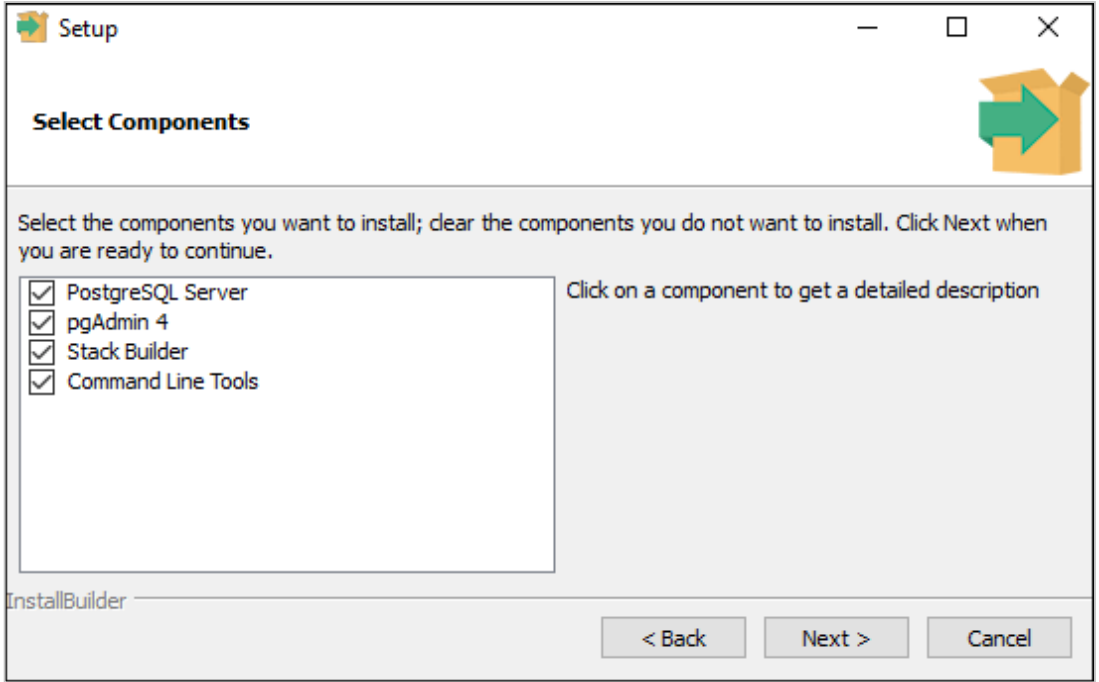

5) укажите каталог для хранения данных

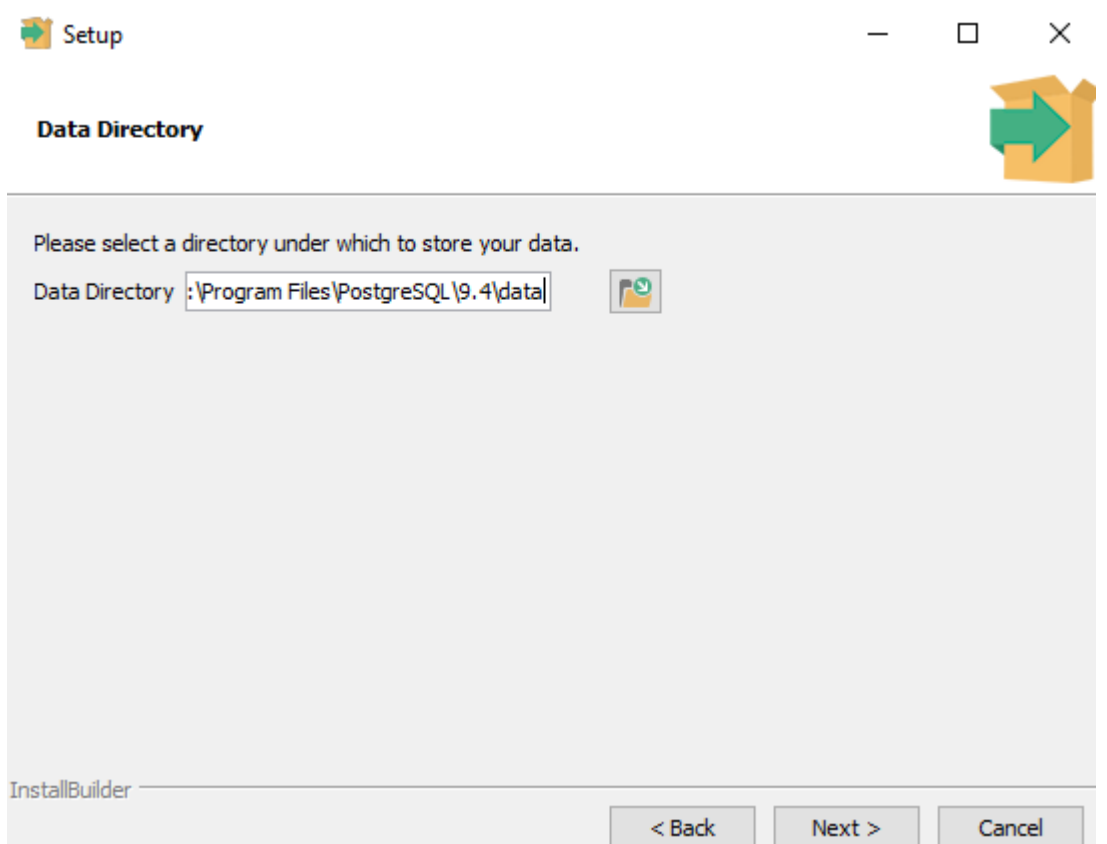

22

6) укажите пароль для (уникального) супер-пользователя «postgres»;

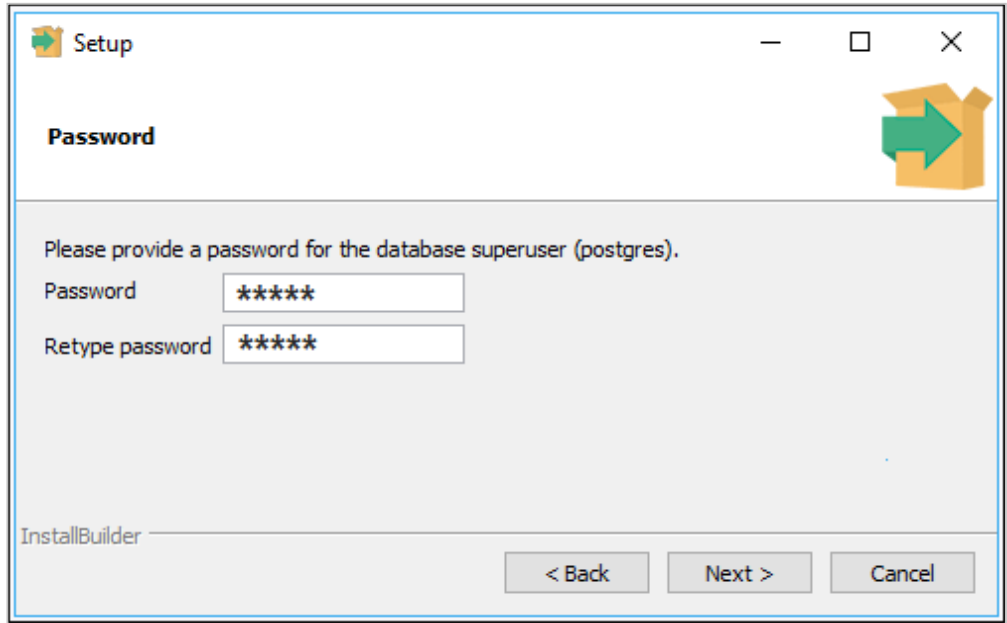

7) укажите порт для прослушивания СУБД (по умолчанию устанавливается значение «5432»);

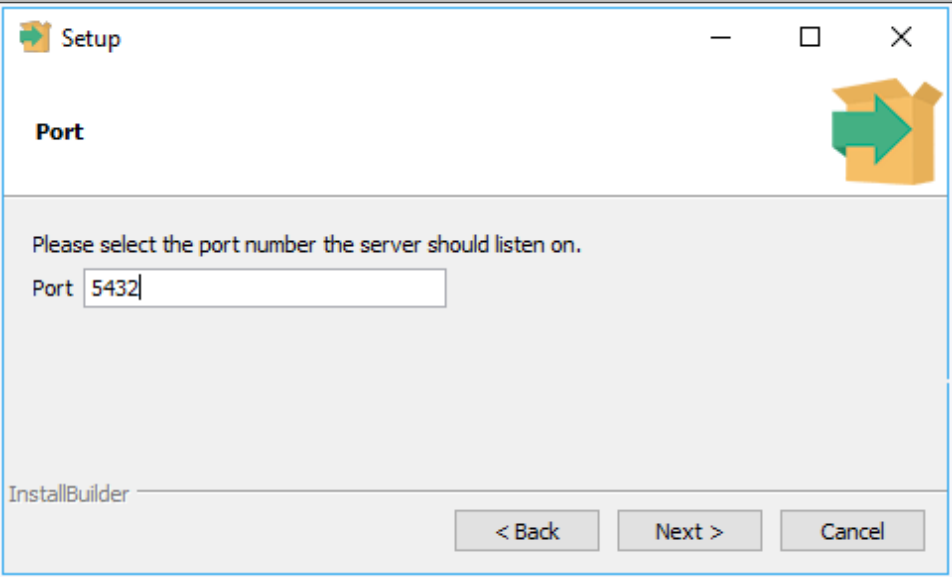

8) укажите в качестве значения параметра «locale» для инициализации кластера (создаются дефолтные БД) - «Russian, Russia» и нажмите на кнопку «Next»;

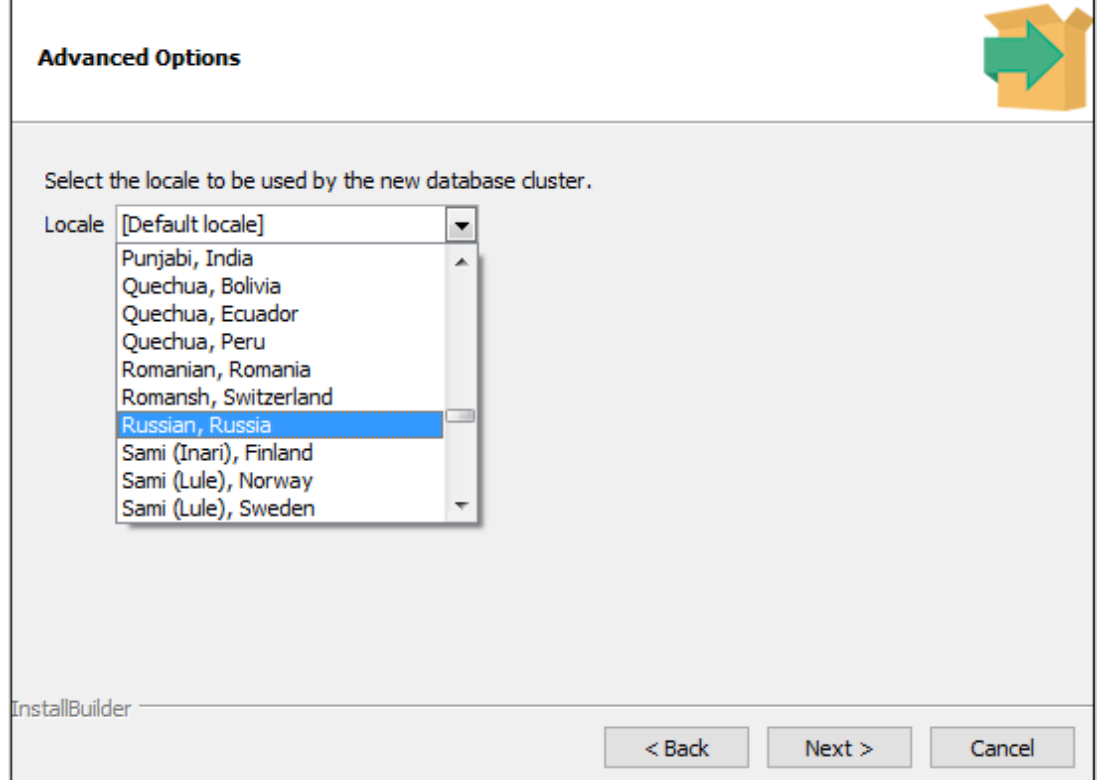

## 9) дождитесь окончания установки PostgreSQL и нажмите на кнопку «Finish»;

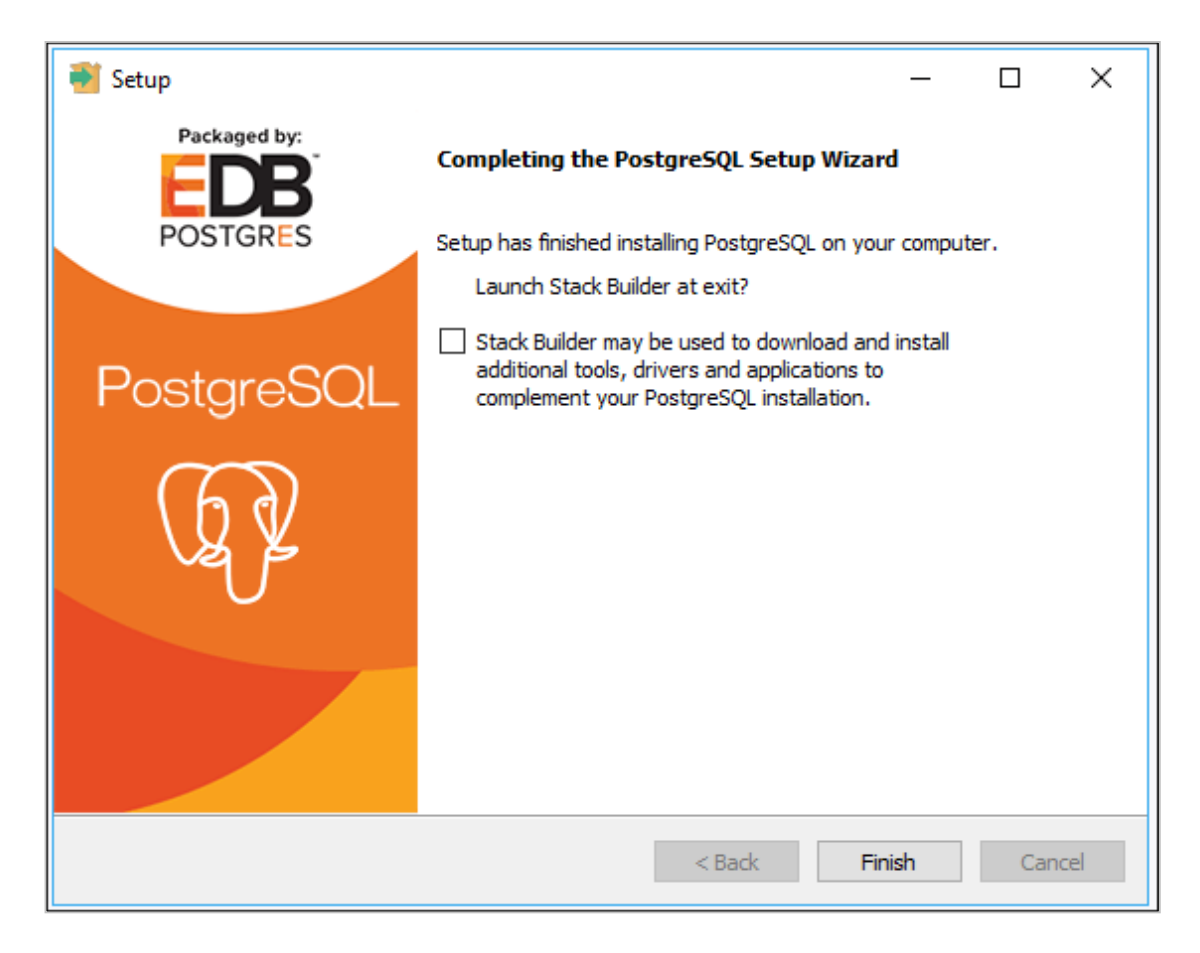

10) включите опцию «max\_prepared\_transactions» со значением «100» в файле «postgresql.conf»;

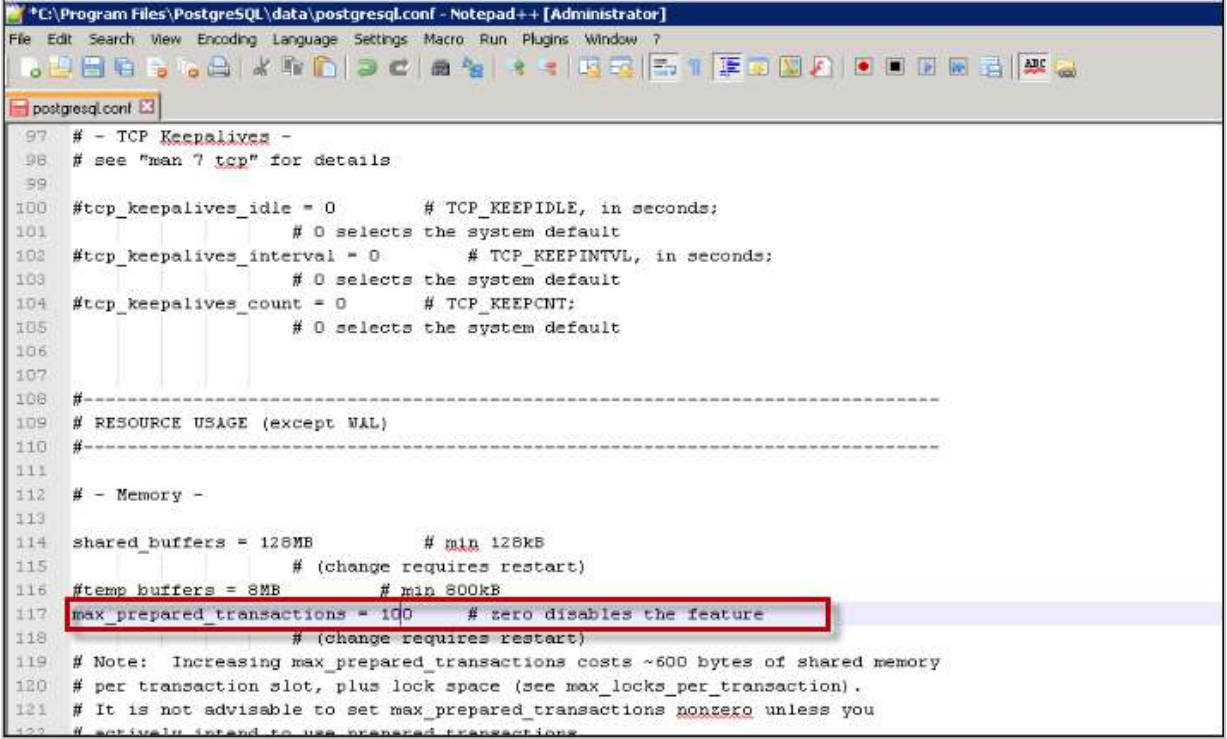

11) перезапустите службу PostgreSQL.

## **2.2 Создание БД и восстановление шаблонной БД**

Запустите pgAdmin 4

в открывшемся окне приложения выберите пункт «Add New Server»

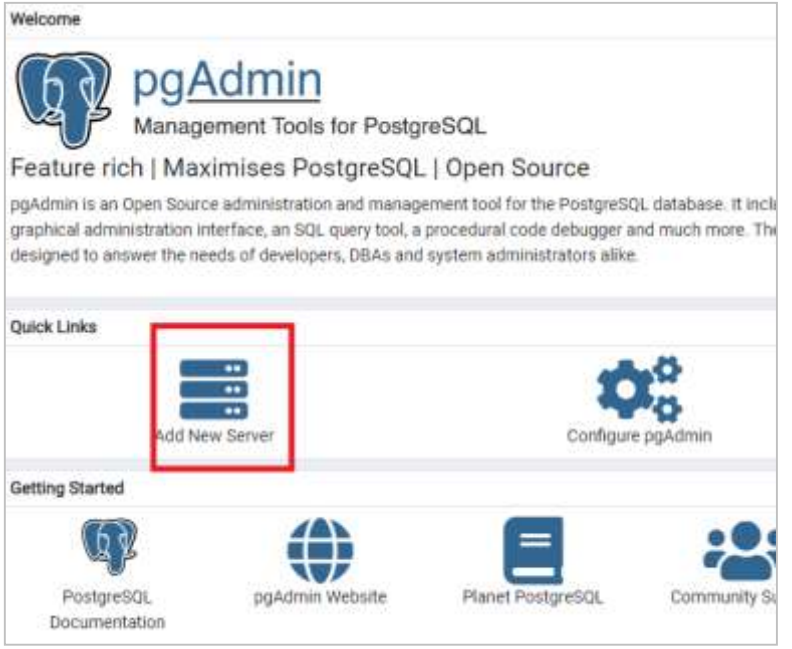

в открывшемся окне на вкладке «General» введите имя вашего сервера

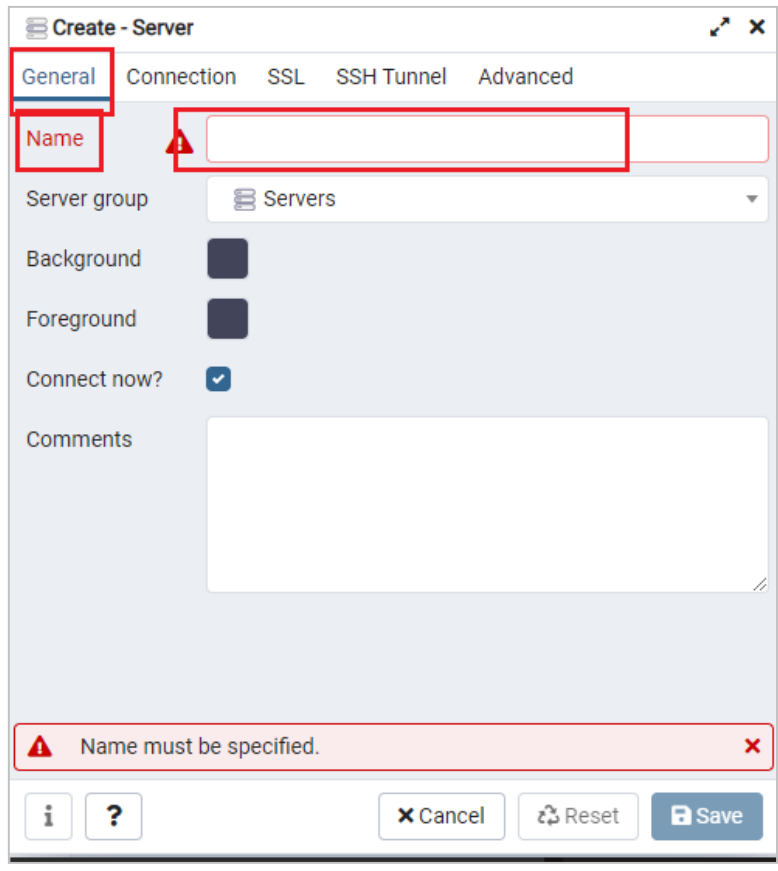

подключитесь к серверу PostgreSQL: на вкладке «Connection» (Подключение)

введите адрес сервера, пароль от пользователя и нажмите на кнопку «Save» (Сохранить)

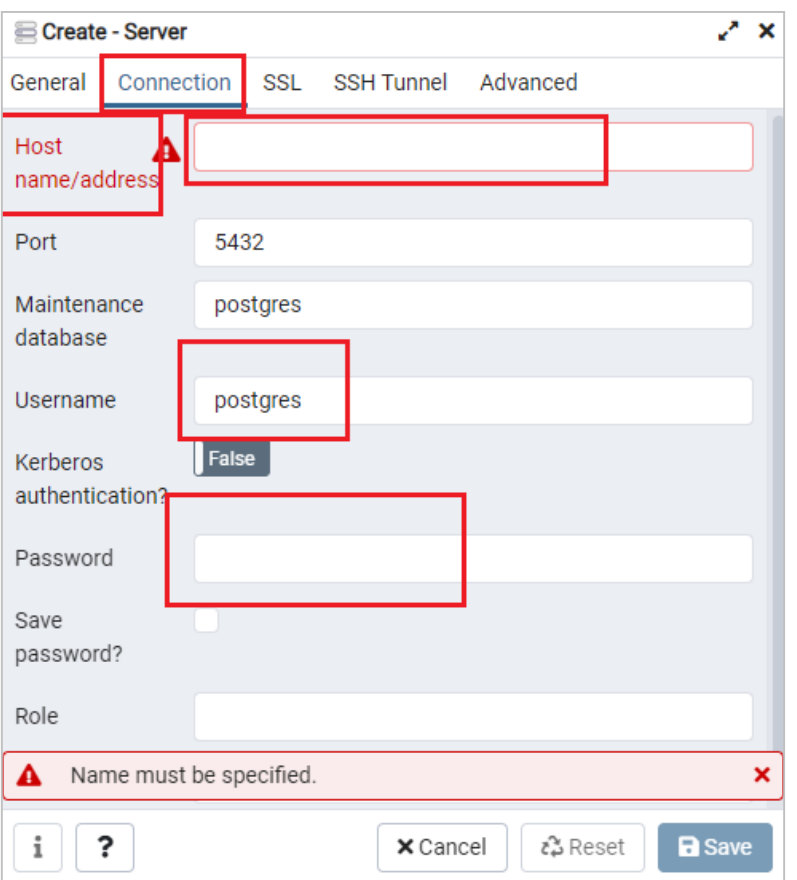

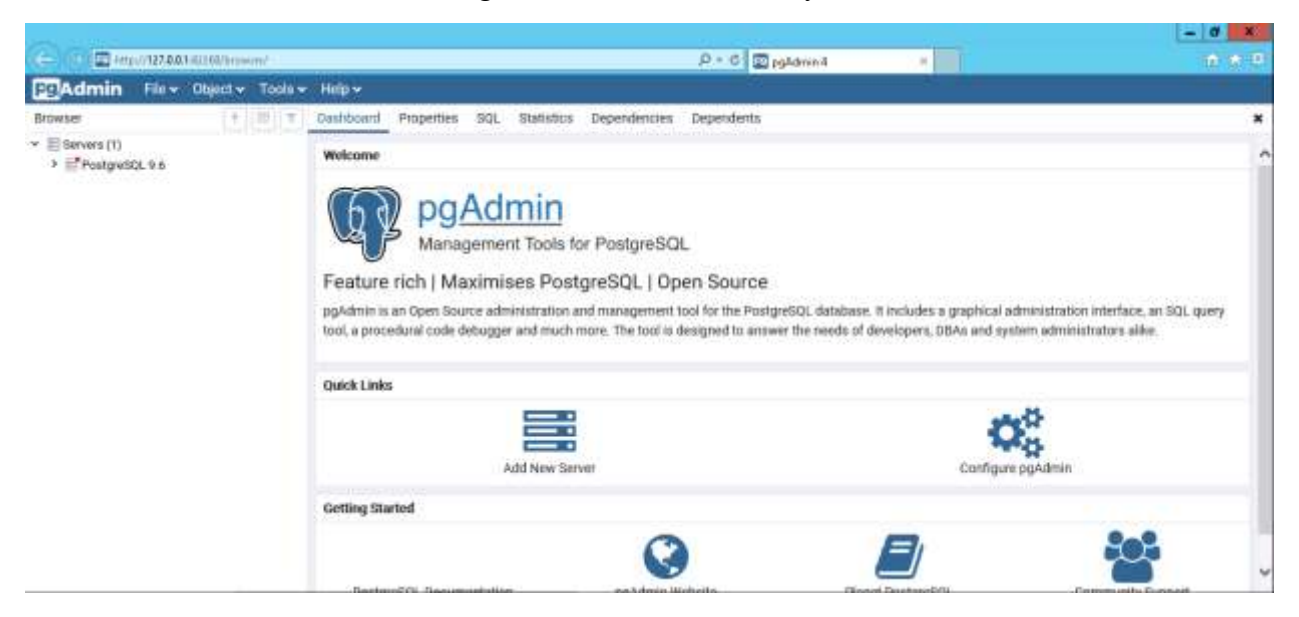

Для создания базы данных в PostgreSQL выполните следующие действия:

 подключитесь к локальному серверу PostgreSQL: в окне «Dashboard» (Браузер объектов) правой кнопкой мыши вызовите контекстное меню элемента «PostgreSQL 9.4 (localhost:5432)» и выберите пункт «Connect Server» (Подключение к серверу)

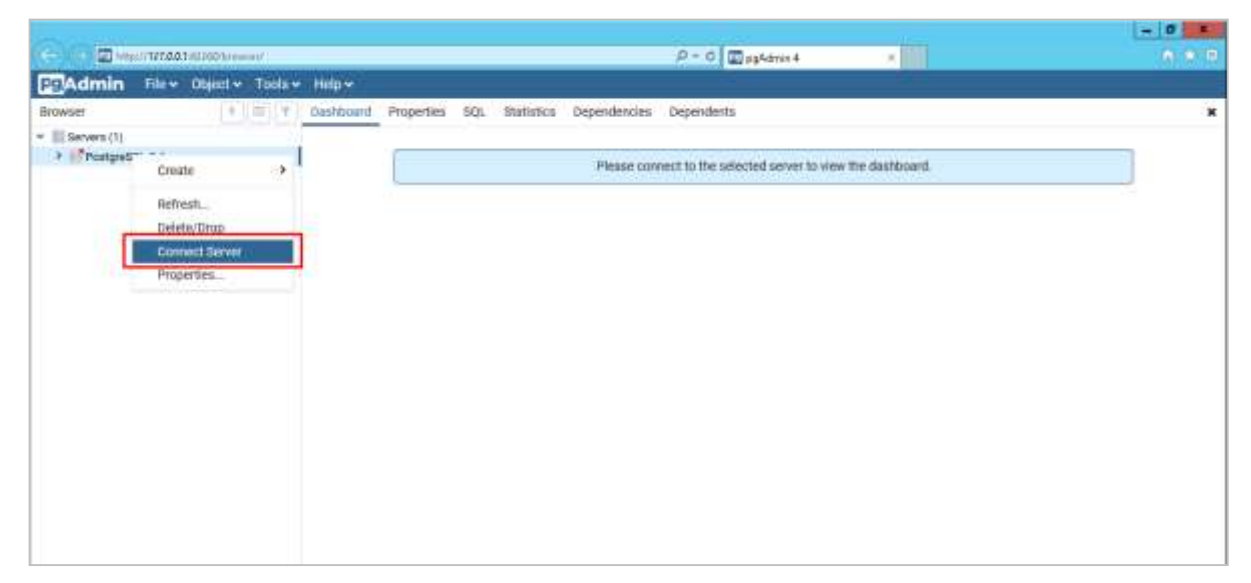

 в открывшемся окне введите пароль пользователя PostgreSQL, после чего нажмите на кнопку «ОК»

![](_page_27_Picture_30.jpeg)

 создайте новую роль: в окне «Dashboard» (Браузер объектов) правой кнопкой мыши вызовите контекстное меню элемента «Роли входа» и выберите пункт «Login/ Group Role» (Новая роль)

![](_page_27_Picture_31.jpeg)

 в открывшемся окне создания новой роли на вкладке «General» (Свойства) заполните поле «Name» (Имя роли)

![](_page_28_Picture_27.jpeg)

 далее на вкладке «Definition» (Определение) заполните следующее поле: «Password» (Пароль) – пароль для создаваемой роли;

![](_page_28_Picture_28.jpeg)

 далее на вкладке «Privileges» (Привилегии роли) установите «флажок» в поле выбора «Can login» (Вход разрешен), «Inherit rights from the parent roles» (Наследует права из родительских ролей), «Create databases» (Может создавать объекты базы данных), после чего нажмите на кнопку «Save» (Сохранить)

![](_page_29_Picture_34.jpeg)

 создайте новую базу данных: в окне «Dashboard» (Браузер объектов) правой кнопкой мыши вызовите контекстное меню элемента «Databases» (Базы) и выберите пункт «Create Database» (Создать базу данных)

![](_page_29_Picture_35.jpeg)

в открывшемся окне создания новой базы данных на вкладке «General»  $\equiv$ (Свойства) заполните следующие поля

- «Database» (Имя базы данных) имя для создаваемой базы данных;  $\equiv$
- «Owner» (Владелец) из выпадающего списка выберите владельца базы  $\overline{\phantom{a}}$ данных.

![](_page_30_Picture_27.jpeg)

- перейдите в раздел «Definition» (Определение) и установите:
	- «Tablespace» (Табличное пространство) pg\_default;
	- «Collation» (Сравнение) Russian\_Russia.1251;
	- «Character type» (Кодировка) Russian\_Russia.1251/.
- сохраните изменения. Для этого нажмите на кнопку «Save» (Сохранить)

![](_page_31_Picture_43.jpeg)

#### **3. Установка web-приложения**

Установка выполняется следующим образом:

- создайте папку на диске для файлов приложения:
	- на диске создайте папку web, а в ней папку с будущим названием приложения в IIS (например, rt2 в качестве имени приложения: D:\web\rt2).
	- Предоставьте созданной папке доступ для веб сервера. Если запускате от системного пользователя, предоставьте системному пользователю, если от имени Application Pool Identities в IIS, то задайте имя приложения.
- создайте пул для приложения:
	- зайдите в IIS Manager, создайте пул для приложения с параметрами: Name: rt2, .NET Framework version: .NET Framework v4.0.30319;

![](_page_32_Picture_91.jpeg)

![](_page_33_Picture_43.jpeg)

добавьте приложение в «Defaul Web Site» (web-сайт по умолчанию). Для этого  $\overline{\phantom{m}}$ нажмите правой кнопкой мыши на вкладку «Default Web Site» (web-сайт по умолчанию)

![](_page_33_Picture_44.jpeg)

- создайте сайт со следующими параметрами Alias (Алияс): rt2;
	- Application pool (Пул приложений): rt2;  $\equiv$

 $\equiv$ 

- Physical path (Физический путь): D:\web\rt2.  $\overline{\phantom{0}}$
- И так для каждого веб приложения:  $-$

![](_page_34_Picture_67.jpeg)

 перенесите в папку приложения объекты из архива. В папке приложения должны находиться:

**Примечание** – После распаковки архивов необходимо изменить параметры соединения с базой данных. Эти параметры указываются в файле «b4.user.config», который находится в корне папки виртуального каталога (приложения) сервера web-приложений.

Для функционирования системы оповещения по электронной почте необходимо зарегистрировать электронную почту, с помощью которой будет осуществляться рассылка сообщений.

Для настройки параметров соединения с базой данных и системы оповещения выполните следующие действия:

в корне папки виртуального каталога найдите файл «b4.user.config»;

 откройте файл «b4.user.config» с помощью любого текстового редактора (например, программы «Блокнот»);

измените значения следующих XML-тегов:

![](_page_35_Figure_0.jpeg)

- атрибут Server=localhost вместо значения localhost введите имя компьютера, на котором установлена СУБД (либо его IP адрес);
- атрибут Database=bars вместо значения bars введите имя созданной базы данных;
- атрибут User ID=bars вместо значения bars введите имя владельца базы данных;
- атрибут Password=bars вместо значения bars введите пароль владельца базы данных;
- атрибут dbtype="PostgreSQL" вместо значения PostgreSQL введите тип используемой СУБД.

 $-$  XML-тег  $\le$ security rootPassword="123"/> – вместо значения 123 введите пароль системного пользователя приложения;

- XML-тег <appsettings>:
	- $\langle \text{add key} = \text{``smtpClient''} \text{ value} = \text{``domen''} \rangle$  вместо значения domen введите домен SMTP-сервера, предназначенного для рассылки оповещений;
	- <add key="smtpLogin" value="login"/> вместо значения login введите логин пользователя;
	- <add key="smtpPassword" value="password"/> вместо значения password введите пароль пользователя;
	- $\langle \text{add } \text{key} = \text{``smtpEmail''} \text{ value} = \text{''login}(\partial \text{domen''}) > \text{BMECTO}$  значения login@domen введите адрес электронной почты, предназначенной для рассылки оповещений.

<add key="ApplicationBaseUri" value="http://localhost/rt2" /> - вместо значения  $\overline{\phantom{m}}$ localhost установите адрес вашего веб сервера.